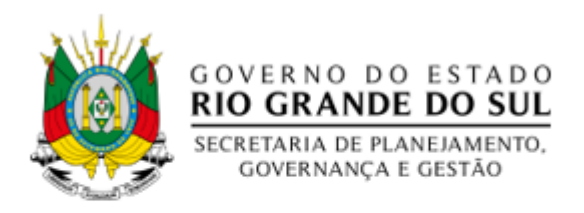

### SUBSECRETARIA DE ADMINISTRAÇÃO – SUAD DEPARTAMENTO DE TRANSPORTES DO ESTADO - DTERS DIVISÃO DE FISCALIZAÇÃO E ABASTECIMENTO – DIFAB

# TRANSAÇÕES POR VEÍCULO

## RELATÓRIO PARA IDENTIFICAR AS DESPESAS DE CADA

#### VEÍCULO DA FROTA CADASTRADA

Ao acessar o sistema da Ticket, vá em "**opções de acesso**" e depois selecione o órgão e clique no botão continuar.

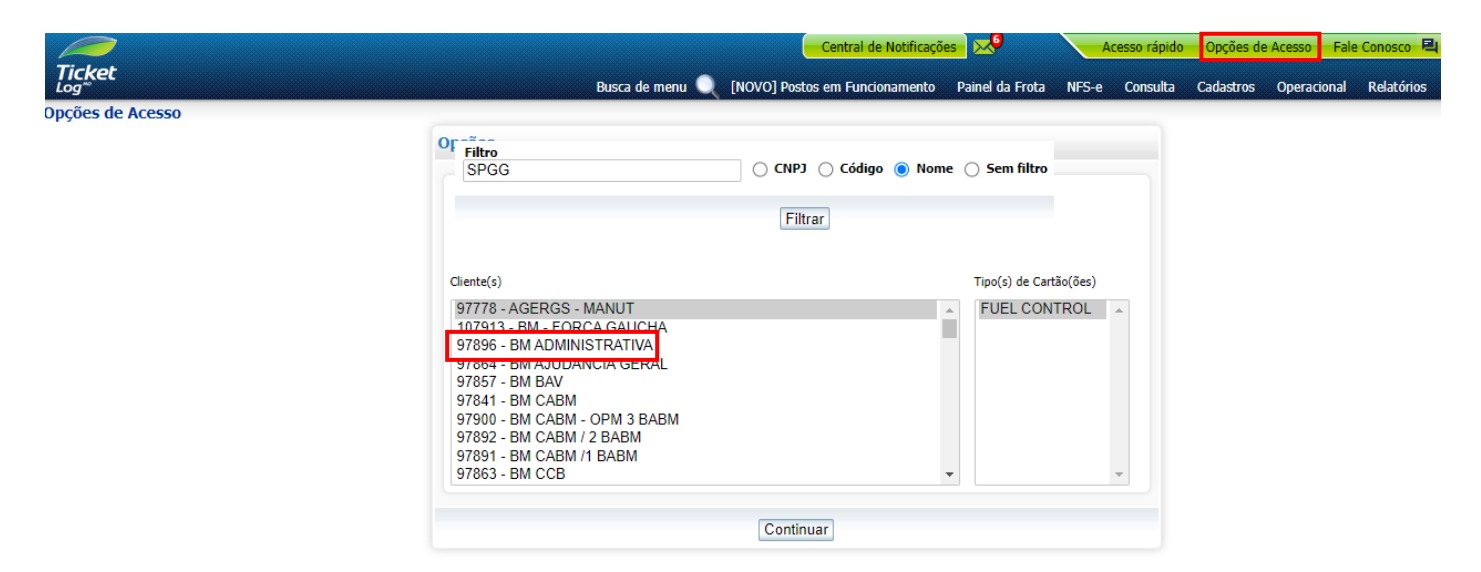

Se preferir, você pode filtrar diretamente pelo nome órgão:

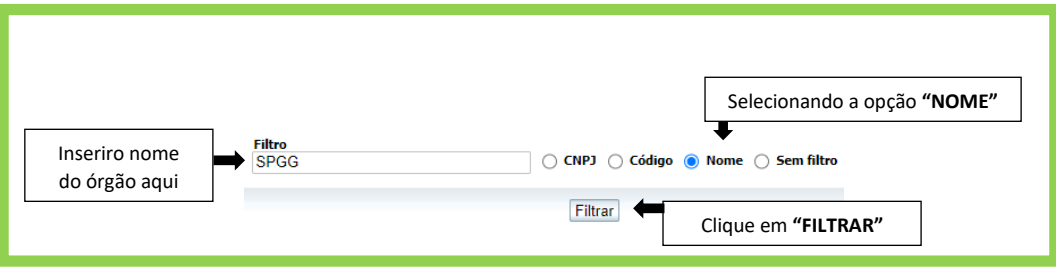

#### Entre na aba **RELATÓRIOS** e depois em **GERAÇÃO DE RELATÓRIOS**

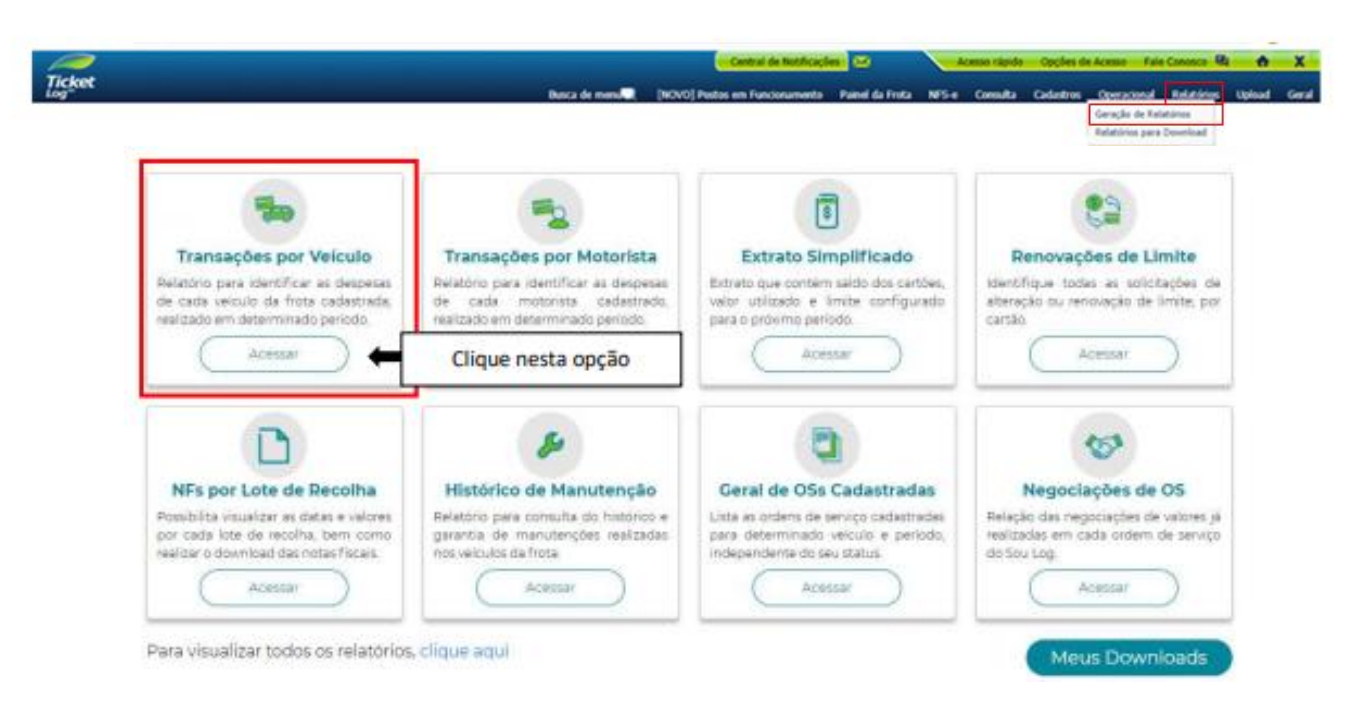

Ao acessar o relatório, selecione os filtros para obter as Transações solicitadas

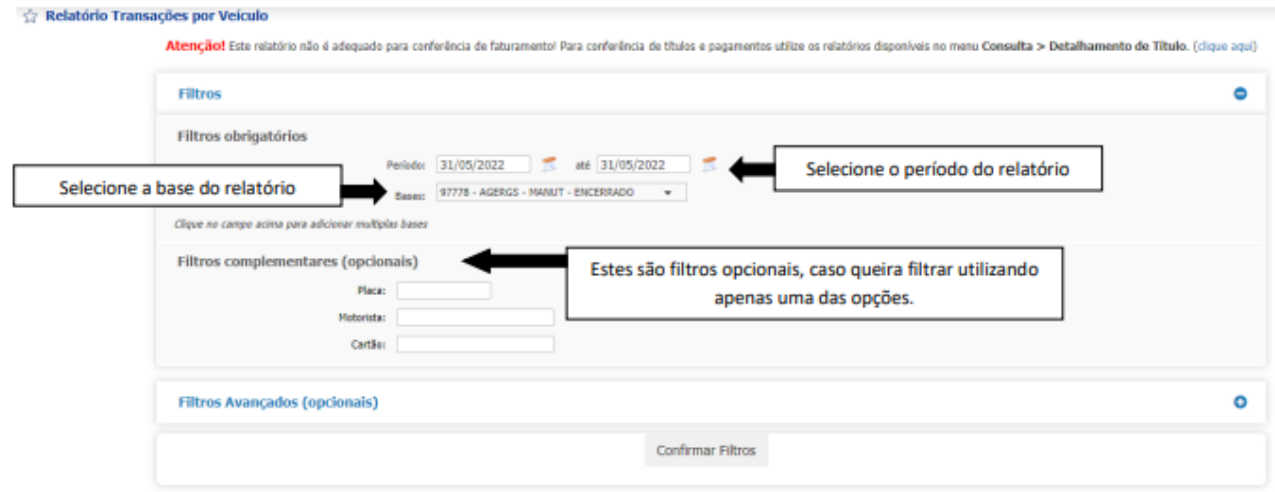

Ao clicar em CONFIRMAR FILTROS, poderão ser selecionadas as opções abaixo

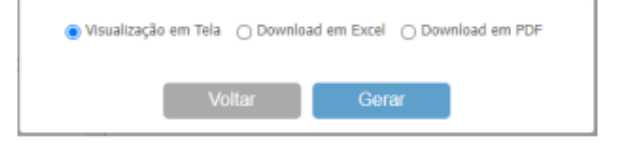

Dependendo do filtro utilizado, o relatório poderá entrar em uma fila de downloads que poderá ser de 2hs ou até mesmo "fila noturna" (ficará pronto somente no outro dia)

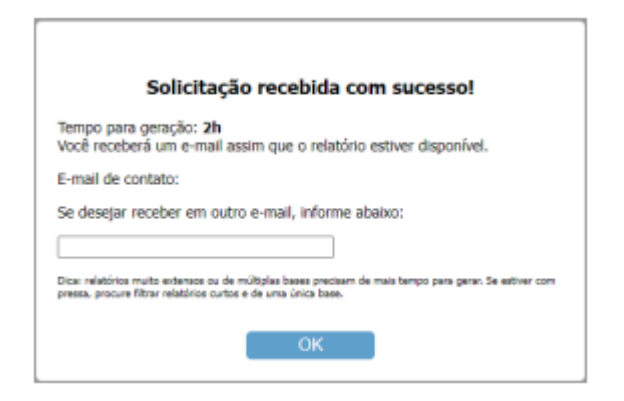

#### Os relatórios poderão ser consultados na aba RELATÓRIOS, em RELATÓRIOS PARA DOWNLOAD

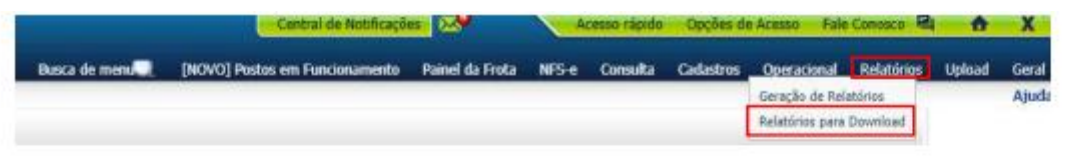

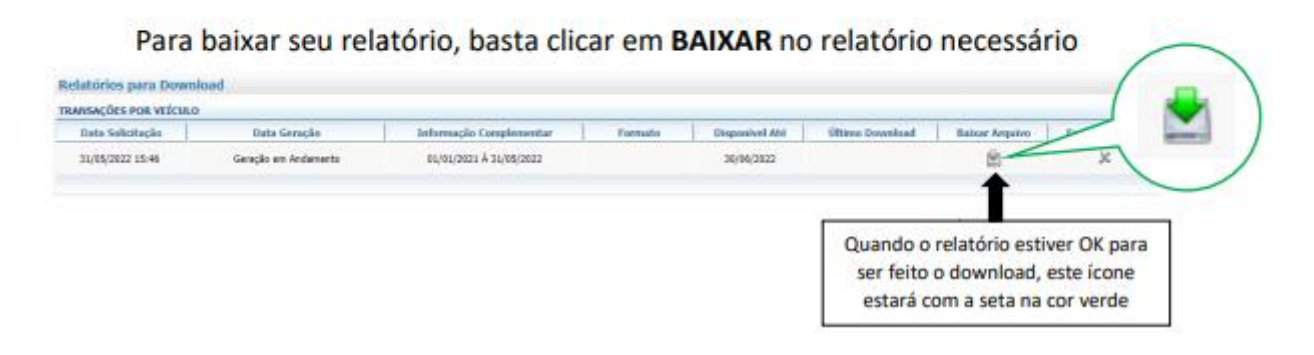

No relatório será possível acessar diversos dados, incluindo os demonstrados abaixo:

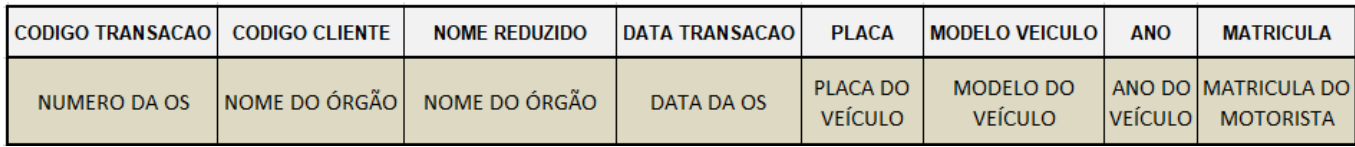